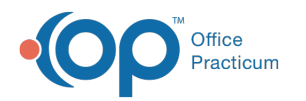

## Print Proof of Timely Filing

Last Modified on 05/04/2021 2:53 pm EDT

Version 14.19

## **Path: Clinical, Practice Management, or Billing tab > Patient Chart > Disclosures**

## About

Proof of timely filing is printed from the Disclosures section of the Patient Chart.

- 1. Navigate to the Disclosures section of the Patient Chart.
- 2. Click the filter icon in the**Claim#** column header.
- 3. Select the checkbox for the claim number(s) for proof of timely filing.
- 4. Click the filter icon in the**Recipient** column header.
- 5. Select the checkbox for **Insurer** or **837 Processor** for Paper/Electronic claim submission.
- 6. Click the **Print** button to print the information for timely filing.

## Version 14.10

To Print from the Disclosures tab for Proof of Timely Filing:

- 1. Select the **Acct** button in the smart toolbar to open the Patient Account window.
- 2. Search for and select your patient.
- 3. Click the **Disclosures** tab.
- 4. Select the filter icon in the**Claim#** column header.
- 5. Select the checkbox for the effected claim number(s) for proof of timely filing.

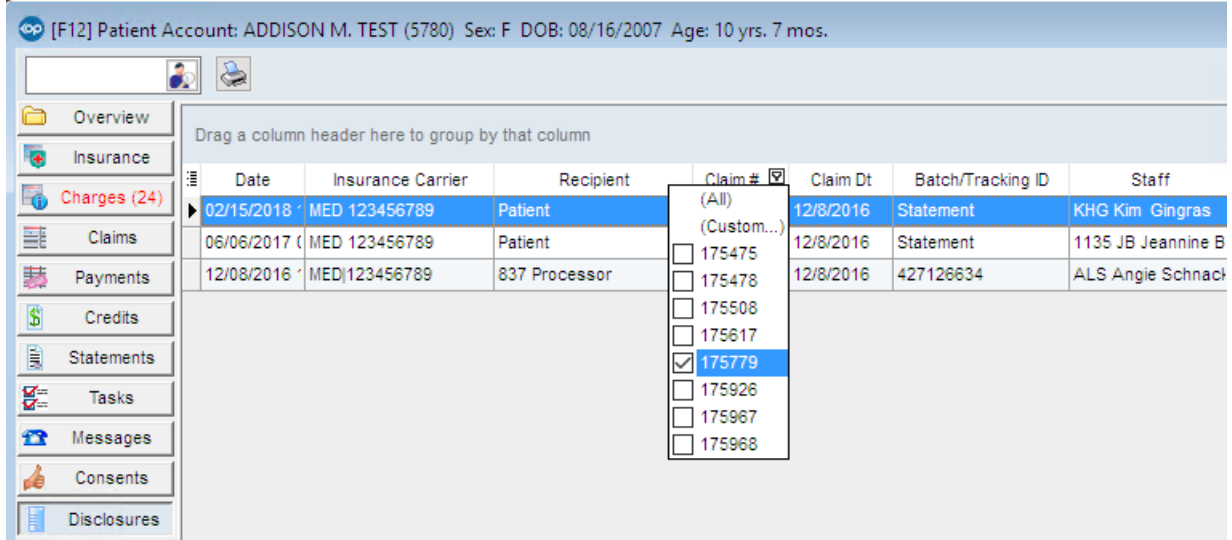

- 6. Select the filter icon in the Recipient column header.
- 7. Select the checkbox for Insurer or 837 Processor for Paper/Electronic claim submission.

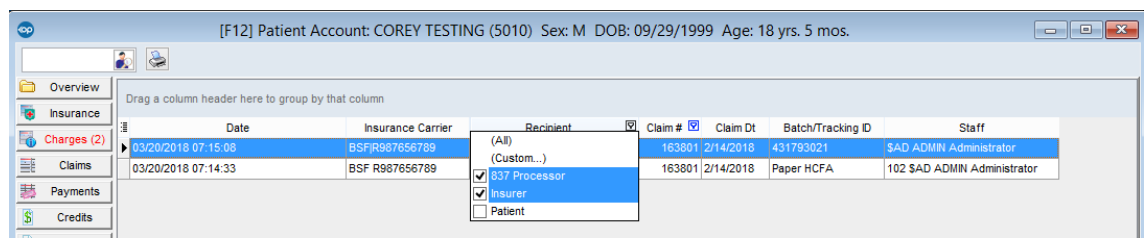

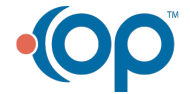

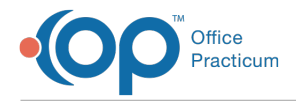

8. Click the **Print** button to print the information for timely filing.

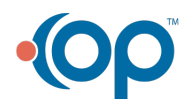